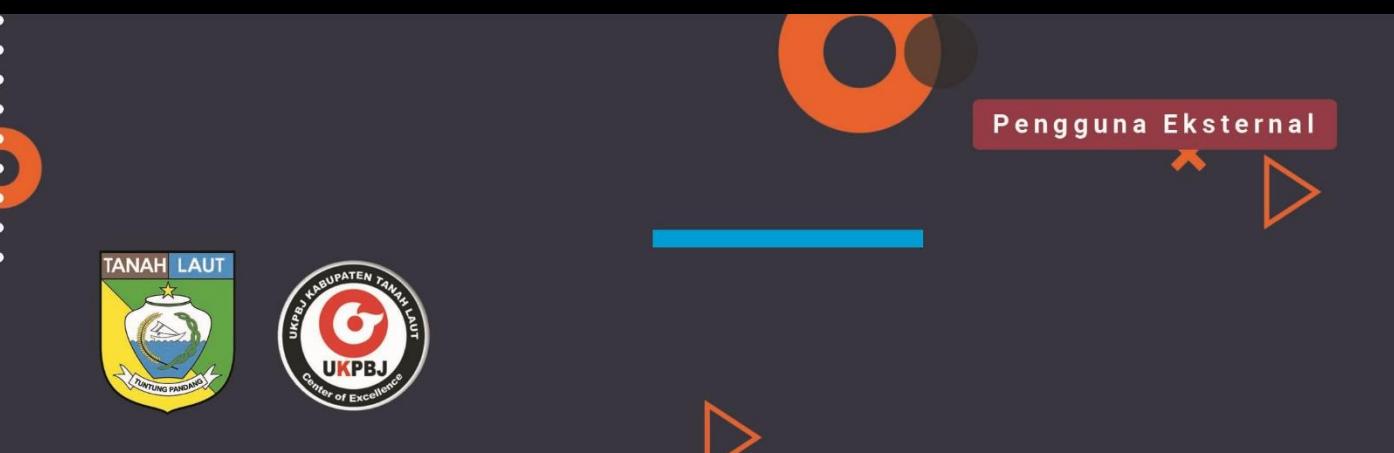

UKPBJ Kabupaten Tanah Laut

# PETUNJUK PENGGUNAAN PENGAJUAN PAKET

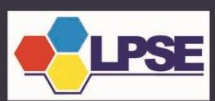

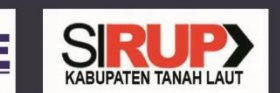

# **DAFTAR ISI**

<span id="page-1-0"></span>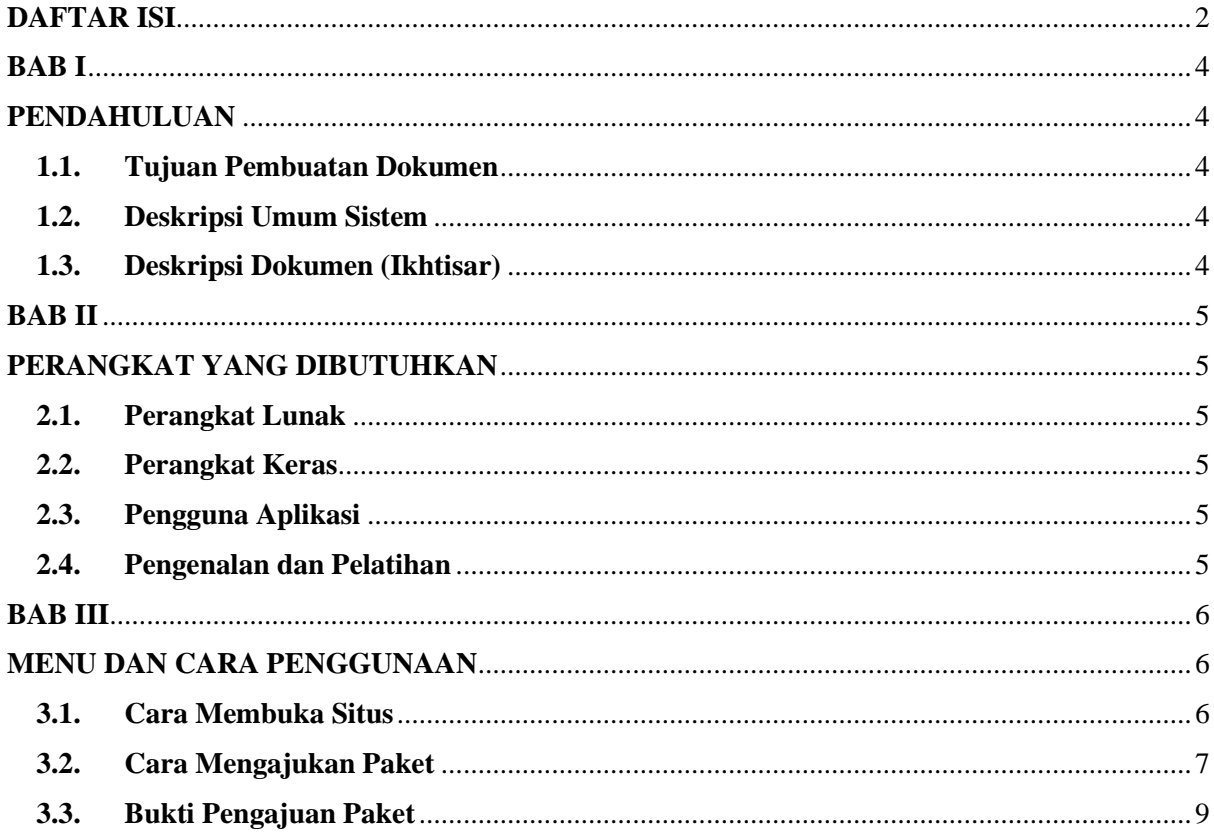

## **DAFTAR GAMBAR**

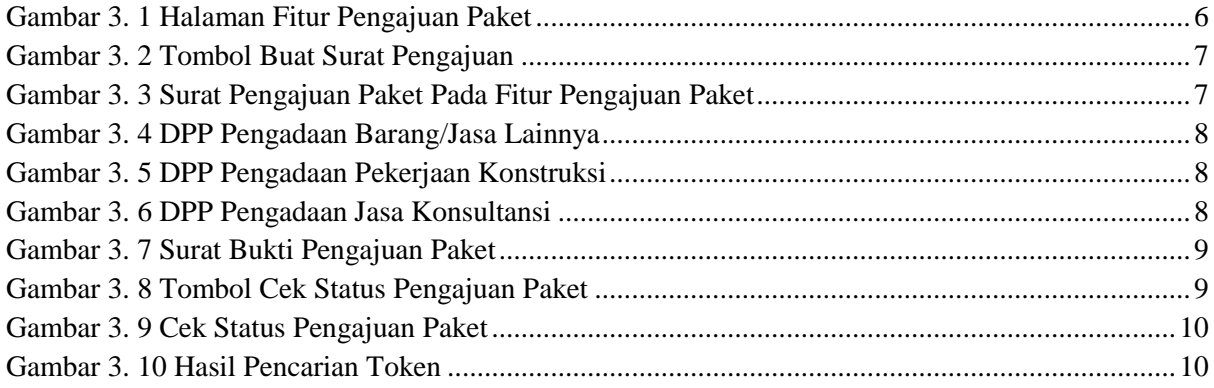

# **BAB I**

# **PENDAHULUAN**

## <span id="page-3-2"></span><span id="page-3-1"></span><span id="page-3-0"></span>**1.1. Tujuan Pembuatan Dokumen**

Dokumen petunjuk penggunaan (*manual book*) fitur Pengajuan Paket ini dibuat untuk tujuan sebagai berikut:

a. Menggambarkan dan menjelaskan penggunaan fitur Pengajuan Paket dari sisi Pengguna Eksternal (SKPD/Instansi).

Pihak-pihak yang berkepentingan dan berhak menggunakan dokumen ini yaitu:

a. Pengguna Eksternal

Pengguna eksternal yang dimaksud adalah Pejabat Pembuat Komitmen (PPK) yang meminta pelayanan khususnya dalam pengajuan data paket ke UKPBJ.

#### <span id="page-3-3"></span>**1.2. Deskripsi Umum Sistem**

1.2.1. Deskripsi Umum Aplikasi

Deskripsi umum aplikasi meliputi deskripsi umum fitur Pengajuan Paket yang dikembangkan, fungsi utama fitur Pengajuan Paket yang akan diberikan kepada pengguna eksternal (PPK) yang dapat mengirimkan data pengajuan paket melalui formulir online yang telah disediakan oleh fitur Pengajuan Paket.

#### 1.2.2. Deskripsi Kebutuhan Aplikasi

Deskripsi umum kebutuhan fitur yang akan diimplementasikan meliputi semua informasi yang bersifat teknis yang menjadi acuan dalam pengembangan aplikasi.

#### <span id="page-3-4"></span>**1.3. Deskripsi Dokumen (Ikhtisar)**

Dokumen ini dibuat untuk memberikan panduan penggunaan fitur Pengajuan Paket. Dokumen ini berisikan informasi sebagai berikut:

a. BAB I.

Berisi informasi umum yang merupakan bagian pendahuluan, yang meliputi tujuan pembuatan dokumen, deskripsi umum sistem serta deskripsi dokumen.

b. BAB II

Berisi perangkat yang dibutuhkan untuk penggunaan fitur Pengajuan Paket meliputi perangkat lunak dan perangkat hardware.

c. BAB III

Berisi user manual fitur Pengajuan Paket baik user manual yang diperuntukkan untuk administrator dan user (pengguna).

# **BAB II**

# **PERANGKAT YANG DIBUTUHKAN**

## <span id="page-4-2"></span><span id="page-4-1"></span><span id="page-4-0"></span>**2.1. Perangkat Lunak**

Perangkat lunak yang digunakan dalam pengoperasian adalah:

- a. Windows sebagai *Operating System.*
- b. Google Chrome sebagai *Tools* Penjelajah (*Web Browser*).

#### <span id="page-4-3"></span>**2.2. Perangkat Keras**

Perangkat keras yang diperlukan dalam pengoperasian fitur ini adalah:

- a. Komputer dengan spesifikasi prosesor minimum Intel Celeron, RAM 1GB, HDD 10MB
- b. Mouse sebagai peralatan antarmuka masukan.
- c. Monitor sebagai peralatan antarmuka masukan.
- d. Keyboard sebagai peralatan antarmuka masukan.

## <span id="page-4-4"></span>**2.3. Pengguna Aplikasi**

Pengguna fitur pengajuan paket yang akan menggunakan aplikasi ini terutama dari sisi PPK

adalah sebagai berikut:

- a. Memiliki pemahaman tentang antar muka komputer.
- b. Memiliki pemahaman proses pengajuan paket beserta dokumen yang akan diajukan.

#### <span id="page-4-5"></span>**2.4. Pengenalan dan Pelatihan**

Sumber daya manusia yang terlibat dalam operasinal penggunaan fitur ini sehari-hari terlebih dahulu diberikan pengenalan dan pelatihan yang cukup untuk menggunakan fitur Pengajuan Paket ini.

# **BAB III**

# **MENU DAN CARA PENGGUNAAN**

## <span id="page-5-2"></span><span id="page-5-1"></span><span id="page-5-0"></span>**3.1. Cara Membuka Situs**

Memulai akses terhadap fitur Pengajuan Paket dapat dilakukan dengan cara:

- a. Buka browser
- b. Akses alamat Url sebagai berikut:<https://ukpbj.tanahlautkab.go.id/pengajuanpaket>
- c. Kemudian tekan Enter pada tombol keyaboard
- d. Akan muncul tampilan halaman formulir fitur Pengajuan Paket

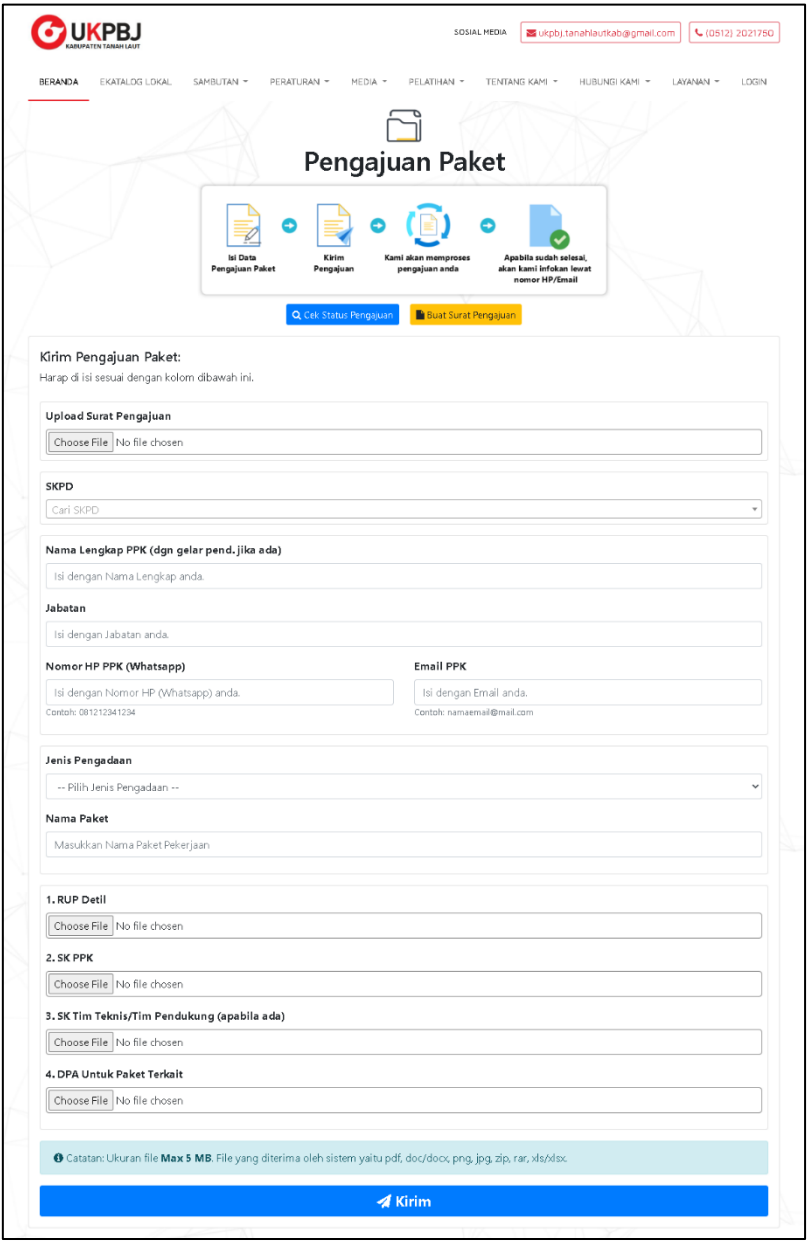

<span id="page-5-3"></span>Gambar 3. 1 Halaman Fitur Pengajuan Paket

### <span id="page-6-0"></span>**3.2. Cara Mengajukan Paket**

Adapun cara mengajukan paket melalui formulir dapat dilihat sebagai berikut:

a. Upload Surat Pengajuan Paket

Silahkan upload surat pengajuan paket dengan memilih berkas melalui tombol "Choose File", jika belum memiliki surat pengajuan paket silahkan klik "Buat Surat Pengajuan" karena disistem telah disediakan format surat dan tinggal di isi oleh pengguna.

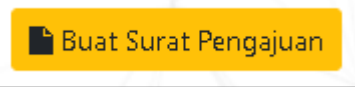

Gambar 3. 2 Tombol Buat Surat Pengajuan

<span id="page-6-1"></span>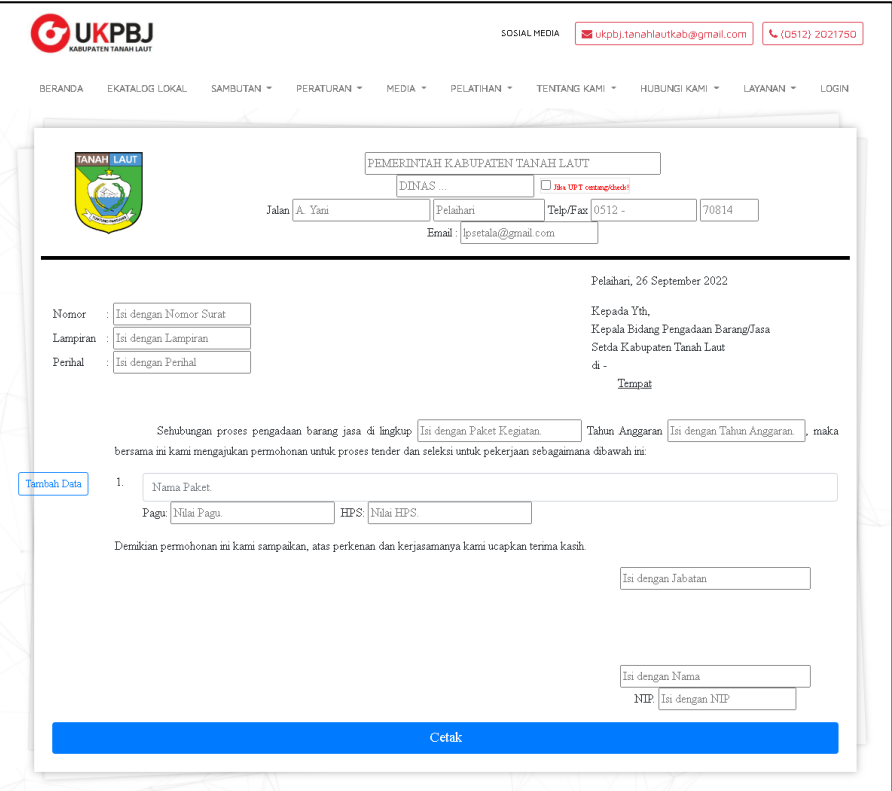

Gambar 3. 3 Surat Pengajuan Paket Pada Fitur Pengajuan Paket

- <span id="page-6-2"></span>b. Mengisi kolom isian seperti Nama SKPD, Nama Lengkap PPK, Jabatan, Nomor HP PPK dan Email PPK.
- c. Memilih Jenis Pengadaan, kemudian mengisi Nama Paket
- d. Selanjutnya memilih file untuk diupload seperti, RUP Detil, SK PPK, SK Tim Teknis/Tim Pendukung (apabila ada), DPA untuk Paket Terkait.
- e. Selanjutnya memilih file untuk diupload sesuai dengan Jenis Pengadaan sebagai berikut
	- Pengadaan Barang/Jasa Lainnya

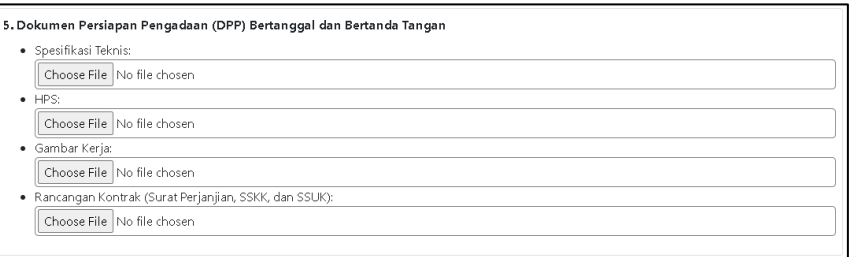

### Gambar 3. 4 DPP Pengadaan Barang/Jasa Lainnya

<span id="page-7-0"></span>Pengadaan Pekerjaan Konstruksi

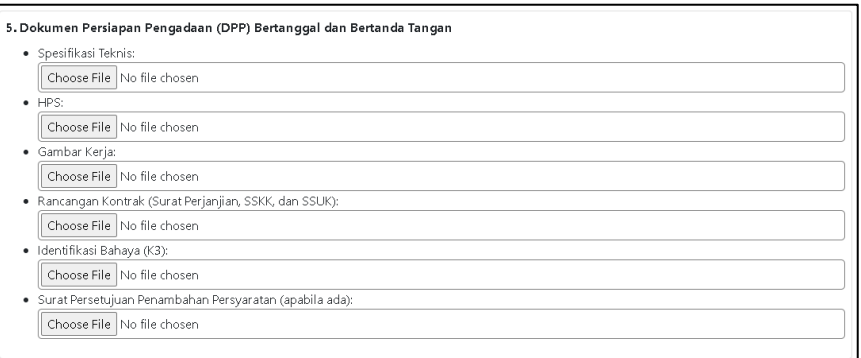

#### Gambar 3. 5 DPP Pengadaan Pekerjaan Konstruksi

<span id="page-7-1"></span>Pengadaan Jasa Konsultansi

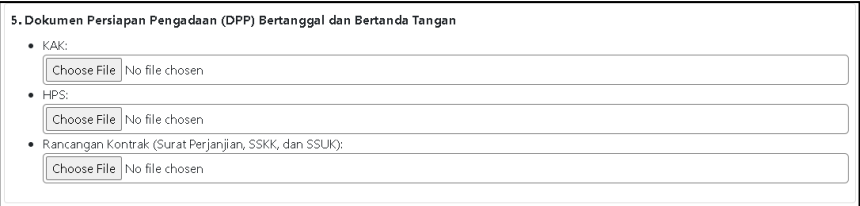

Gambar 3. 6 DPP Pengadaan Jasa Konsultansi

<span id="page-7-2"></span>Dokumen Persiapan Pengadaan (DPP) Bertanggal dan Bertanda Tangan seperti Spesifikasi Teknis, HPS, Gambar Kerja, Rancangan Kontrak, Identifikasi Bahaya (K3), Surat Persetujuan Penambahan Persyaratan (apabila ada) dan KAK.

f. Syarat Upload File maksimal ukuran nya 5MB, jika lebih dari maka sistem tidak menerima.

g. Kemudian jika dirasa sudah lengkap, silahkan klik tombol "Kirim" dan akan diproses sistem. Jika berhasil maka akan mendapatkan Surat Bukti Pengajuan Paket seperti gambar berikut.

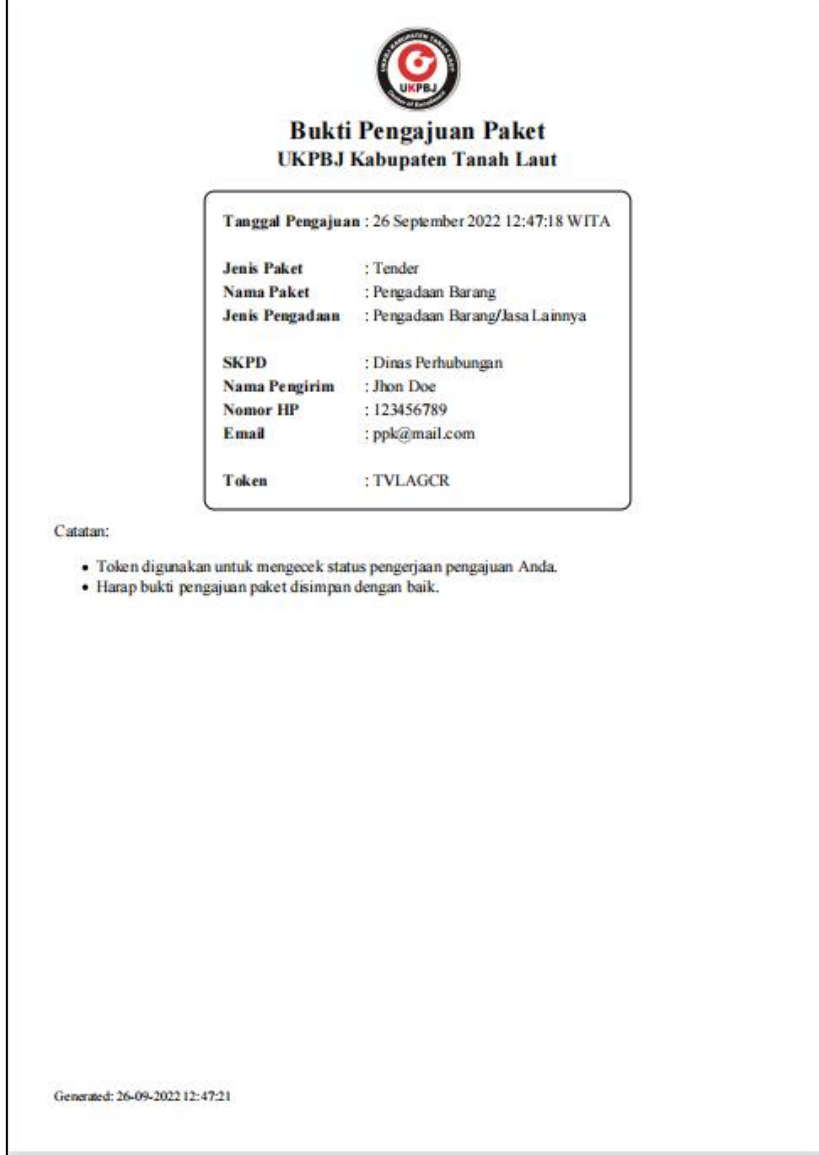

Gambar 3. 7 Surat Bukti Pengajuan Paket

## <span id="page-8-1"></span><span id="page-8-0"></span>**3.3. Bukti Pengajuan Paket**

Berkas surat pengajuan paket didapatkan setelah berhasil mengirim pengajuan paket, didalam surat tersebut terdapat informasi seperti Tanggal Pengajuan, Jenis Paket, Nama Paket, Jenis Pengadaan, SKPD, Nama Pengirim, Nomor HP, Email dan Token.

Token dapat digunakan untuk mengecek status pengerjaan Pengajuan paket yang telah dikirimkan, adapun langkah-langkah mengecek nya sebagai berikut:

<span id="page-8-2"></span>a. Klik tombol "Cek Status Pengajuan".

![](_page_8_Picture_7.jpeg)

Gambar 3. 8 Tombol Cek Status Pengajuan Paket

b. Kemudian akan muncul jendela formulir untuk memasukkan Token. Jika telah di isi kemudian tekan tombol "Cek".

![](_page_9_Picture_54.jpeg)

Gambar 3. 9 Cek Status Pengajuan Paket

<span id="page-9-0"></span>c. Setelah di klik, maka sistem akan mencari token yang telah di masukkan. Jika ditemukan, maka akan muncul jendela sebagai berikut:

![](_page_9_Picture_55.jpeg)

Gambar 3. 10 Hasil Pencarian Token

<span id="page-9-1"></span>d. Melalui jendela Hasil Pencarian Token tersebut, pengguna dapat melihat berkas yang telah di Upload dan dapat mengubah untuk mengupload ulang jika terdapat kesalahan file.